# $\circ$

# Решение задач оптимизации в **MS Excel**

ГБОУ Центр образования № 133 Невского района авт. Баринова Е.А.

Для решения задач оптимизации необходимо:

- Задать целевую функцию
- Создать математическую модель задачи
- Решить задачу на компьютере

### Математическая модель

- <u>● М</u>атематическая модель это приближенное описание какого-либо класса явлений средствами математической СИМВОЛИКИ.
- **◎ При составлении математической модели решения задачи** ОПТИМИЗАЦИИ ИСКОМЫЕ ВЕЛИЧИНЫ ПРИНИМАЮТСЯ ЗА Неизвестные и составляется система неравенств, наиболее полно характеризующих решение поставленной задачи.
- **◎ В любую математическую модель входят две** СОСТАВЛЯЮЩИЕ:
- **© Ограничения**, которые устанавливают зависимости между переменными.
- **© Граничные условия** показывают, в каких пределах могут быть значения искомых переменных в оптимальном решении.

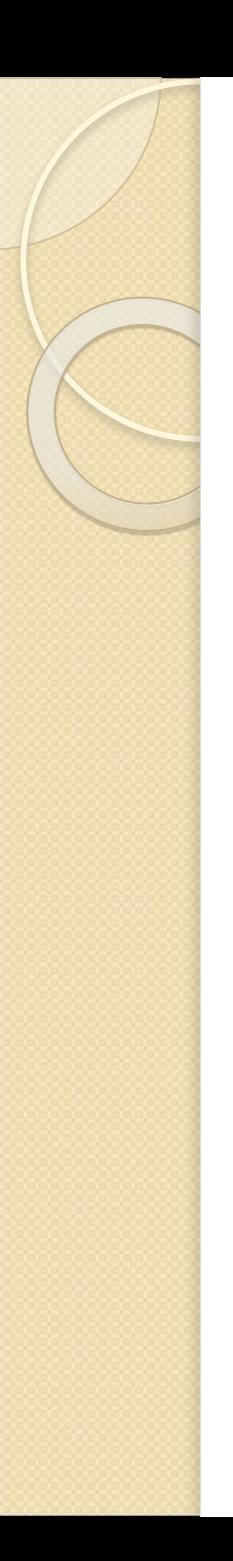

# Задача

<sup>◎</sup> Компания производит полки для ванных комнат двух типов - А и В. Агенты по продаже считают, что за неделю на рынке может быть реализовано до 550 полок. Для каждой полки типа А требуется . .<br>2 м<sup>2</sup> материала, для полки типа В - 3 м<sup>2</sup> материала. Компания может получить до 1200 м<sup>2</sup> материала в неделю. Для изготовления одной полки типа А требуется 12 мин. работы оборудования, а для изготовления одной полки типа В - 30 мин. Оборудование можно использовать 160 час. в неделю. Если прибыль от продажи полок типа А составляет 3 долл., а от полок типа В - 4 долл., то сколько полок надо выпускать в неделю, чтобы получить максимальную прибыль?

# Целевая функция

• Очевидно, что в качестве критерия ОПТИМИЗАЦИИ В ДАННОМ СЛУЧАЕ ВЫСТУПАЕТ функция прибыли. Оптимальным будет считаться тот из вариантов решения, в котором значение прибыли будет максимальным. Учитывая, что «... прибыль от продажи полок типа А составляет 3 долл., а от полок типа В - 4 долл....» целевая функция будет выглядеть следующим образом: **◎ 3x1 + 4x2 ⇒ max**, где

x1 – объем производства полок типа А x2 – объем производства полок типа В

# Ограничение на объем производства:

• «...Агенты по продаже считают, что неделю на рынке может быть реализовано до 550 полок...» Очевидно, что совокупный объем производства полок не должен превышать 550 единиц, или, в математическом виде:

 $\bullet$  X1 + X2  $\leq$  550

# Ограничение на использование *ǿбǿȁȄдǿваǾǹя:*

- **◉ «...Для изготовления одной полки типа А** требуется 12 мин. работы оборудования, а для изготовления одной полки типа В - 30 мин. Оборудование можно использовать 160 часов в неделю...» На основе этой информации можно сделать вывод, что общее время использования оборудования в рамках данного проекта не должно превышать 160 часов в неделю. Переведя время, необходимое для изготовления одной полки в часы (с целью сопоставимости единиц измерения правой и левой части неравенства) ПОЛУЧИМ:
- ⦿ 0,2x1 + 0,5x2 ≤ 160

# Ограничение на использование *ǽаȃеȁǹаǼǿв:*

- «...Для каждой полки типа А требуется 2 м<sup>2</sup> материала, для полки типа В - 3 м<sup>2</sup> материала. Компания может получить до 1200 м<sup>2</sup> материала в неделю...» На основе этой информации можно сделать вывод, что общее количество материала, затрачиваемого для реализации данного проекта, не .<br>должно превышать 1200 м<sup>2</sup>:
- 2x1 + 3x2 ≤ 1200

# **Граничные условия**

- В качестве граничных условий в данном примере могут быть использованы следующие утверждения, вытекающие из сути поставленной задачи:
- **◎ Объем производства полок типа А и** полок типа В – неотрицательное значение.
- **◎ Объем производства полок типа А и** полок типа В – целое число, запишем таким образом:
- $\odot$  X1, X2  $\geq$  0
- $\odot$  x1, x2 целое

# Ввод условий задачи

Ввод условий задачи состоит из следующих основных шагов:

- Создание формы для ввода данных, необходимых для последующего решения.
- Ввод исходных данных и зависимостей из математической модели.
- Указание целевой ячейки (ячейки, в которую введена целевая функция), ввод ограничений и граничных условий в диалоговом окне Поиск решения.

# **Создание формы для ввода данных**

Такая форма должна содержать возможность ввода всех данных, необходимых для решения поставленной задачи:

- **◎ искомых переменных;**
- **целевой функции;**
- **◎ правой и левой части неравенств, описывающих ограничения,** налагаемые на возможные варианты решения поставленной задачи.

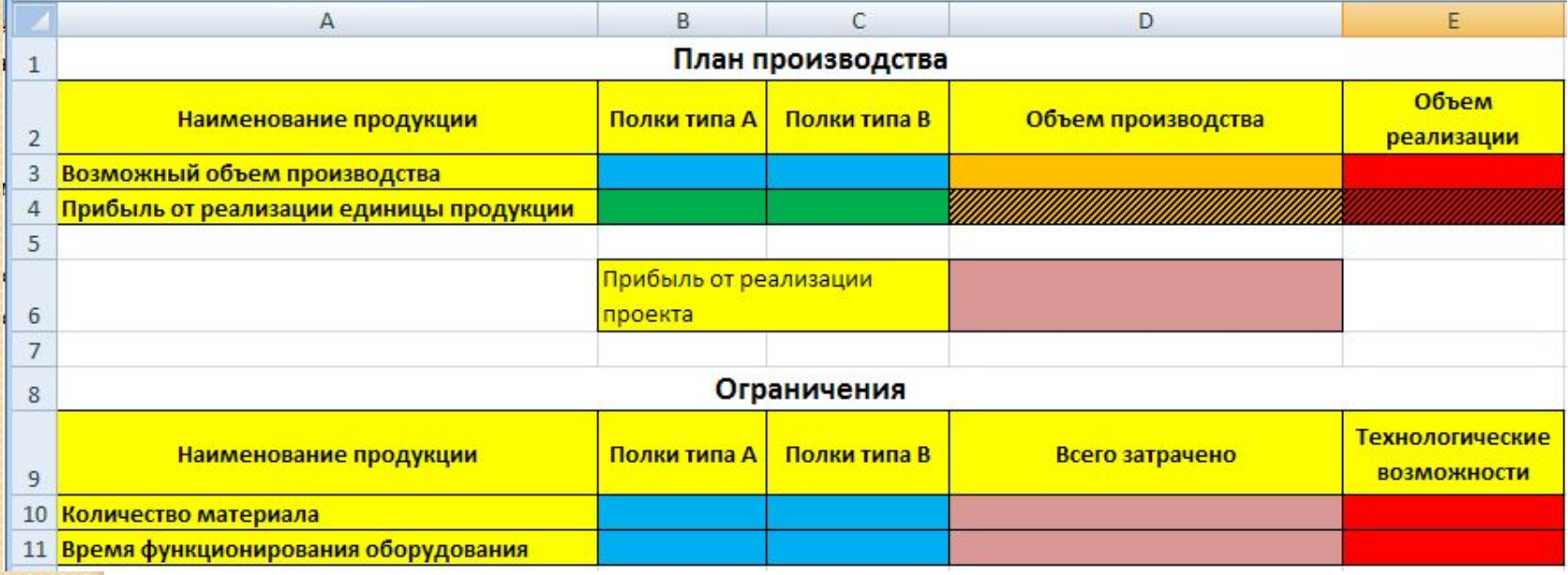

### Ввод исходных данных

**◎ Отметим, что целевая функция и левые части неравенств,** <mark>о</mark>пределяющих возможные варианты решения поставленной <mark>з</mark>адачи, вводятся формулой, в которой роль искомых переменных играют адреса ячеек, зарезервированных для вывода их значений после решения задачи, а роль коэффициентов – адреса ячеек, содержащих соответственные <mark>к</mark>оэффициенты.

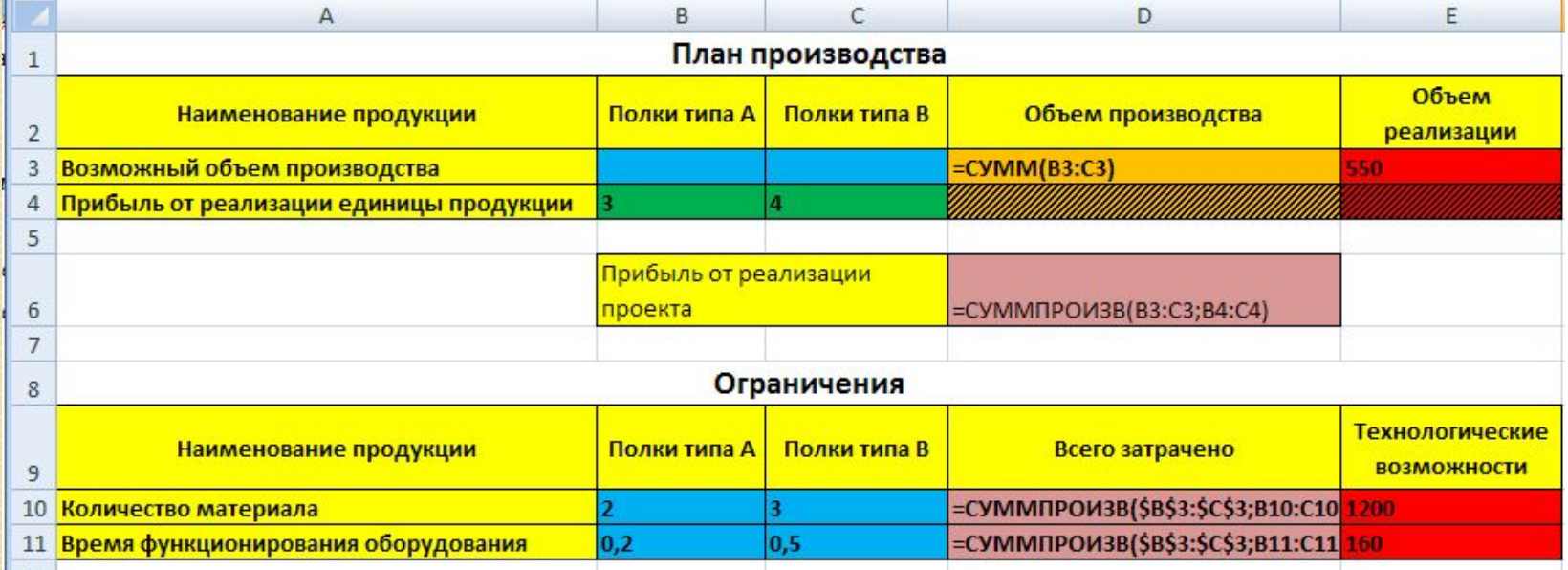

# Назначение целевой функции, ввод ограничений и граничных условий

• Данная стадия ввода условия задачи осуществляется в диалоговом окне Поиск решения

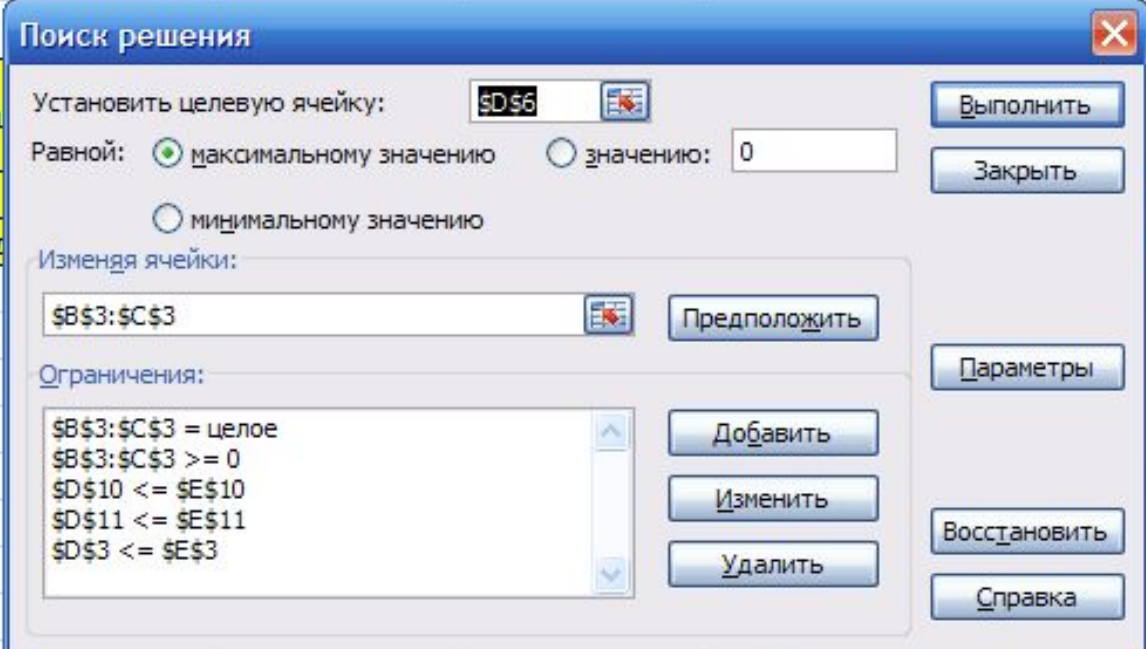

# Назначить целевую ячейку

**• Для этого в поле «Установить целевую ячейку:»** вводится адрес ячейки, содержащей целевую функцию. Затем устанавливается направление <mark>по</mark>следней – значение, к которому она должна Стремиться исходя из условий задачи (минимальное, максимальное, конкретное, задаваемое пользователем). <mark>๏ *В поле «Изменяя ячейки:»* ввести адреса</mark> ячеек, зарезервированных для искомых Переменных.

### Ввести ограничения и *гȁаǾǹчǾые ȄȂǼǿвǹя*

<u>● Ввести ограничения и граничные условия. Для этого</u> в диалоговом окне Поиск решения нажать на кнопку Добавить. В открывшемся диалоговом окне Добавление ограничений:

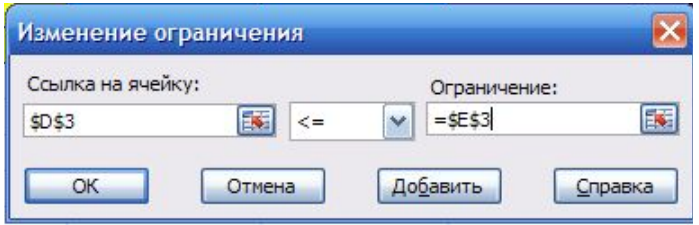

**© в поле «Ссылка на ячейку:»** ввести адрес ячейки листа, содержащей формулу для расчета показателя, ИСПОЛЬЗУЕМОГО В КАЧЕСТВЕ ЛЕВОЙ ЧАСТИ НЕРАВЕНСТВА, ИЗ списка знаков неравенств выбрать необходимый знак, в поле «Ограничение:» указать адрес ячейки, содержащей показатель, используемый в качестве правой части неравенства.

### **Получение результата**

• После нажатия на кнопку Выполнить диалогового окна Поиск решения на экране появляется диалоговое окно Результаты поиска решения.

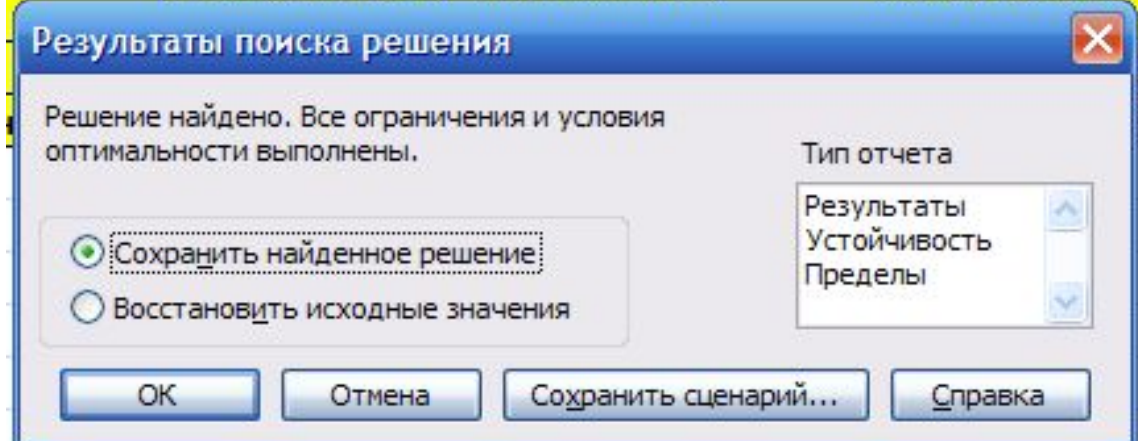

# Решение найдено

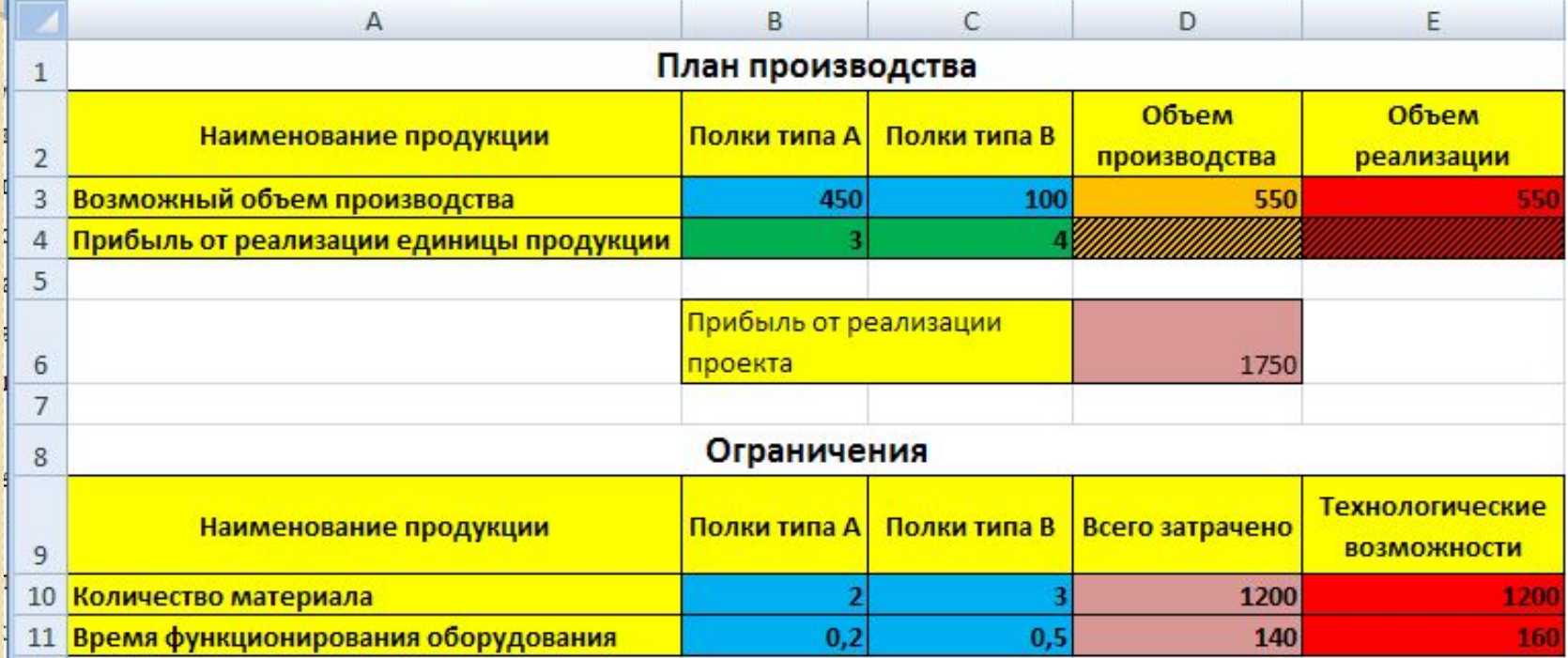

Оптимальное решение поставленной задачи

- $\bullet$  полок типа А в количестве 450 штук (В3);
- $\odot$  полок типа B в количестве 100 штук (С3). При этом максимальная прибыль будет составлять 1720 единиц, а ресурсы используются следующим образом:
- **потребление материала 1200 единиц** (D10);
- **◉ использование оборудования 140 часов** (D11).